### Instrument Control Toolbox<sup>™</sup> Release Notes

# MATLAB&SIMULINK®

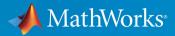

#### **How to Contact MathWorks**

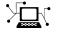

10

Latest news: www.mathworks.com Sales and services: www.mathworks.com/sales\_and\_services User community: www.mathworks.com/matlabcentral Technical support: www.mathworks.com/support/contact\_us Phone: 508-647-7000

The MathWorks, Inc. 1 Apple Hill Drive Natick. MA 01760-2098

Instrument Control Toolbox<sup>™</sup> Release Notes

© COPYRIGHT 2005-2019 by The MathWorks, Inc.

The software described in this document is furnished under a license agreement. The software may be used or copied only under the terms of the license agreement. No part of this manual may be photocopied or reproduced in any form without prior written consent from The MathWorks, Inc.

FEDERAL ACQUISITION: This provision applies to all acquisitions of the Program and Documentation by, for, or through the federal government of the United States. By accepting delivery of the Program or Documentation, the government hereby agrees that this software or documentation qualifies as commercial computer software or commercial computer software documentation as such terms are used or defined in FAR 12.212, DFARS Part 227.72, and DFARS 252.227-7014. Accordingly, the terms and conditions of this Agreement and only those rights specified in this Agreement, shall pertain to and govern the use, modification, reproduction, release, performance, display, and disclosure of the Program and Documentation by the federal government (or other entity acquiring for or through the federal government) and shall supersede any conflicting contractual terms or conditions. If this License fails to meet the government's needs or is inconsistent in any respect with federal procurement law, the government agrees to return the Program and Documentation, unused, to The MathWorks, Inc.

#### Trademarks

MATLAB and Simulink are registered trademarks of The MathWorks, Inc. See www.mathworks.com/trademarks for a list of additional trademarks. Other product or brand names may be trademarks or registered trademarks of their respective holders.

#### Patents

MathWorks products are protected by one or more U.S. patents. Please see www.mathworks.com/patents for more information.

## Contents

#### R2019b

| Serial Port Interface: New functions and properties                              | 1-2               |
|----------------------------------------------------------------------------------|-------------------|
| Quick-Control Interfaces: Return and set oscilloscope probe<br>attenuation value | 1-2               |
| Functionality being removed or changed                                           | 1-3<br>1-3<br>1-3 |

#### R2019a

| Modbus Explorer App                               | 2-2 |
|---------------------------------------------------|-----|
| Aardvark Adaptor Not Available for Mac for R2019a | 2-2 |

#### R2018b

| Keysight Instruments: Improved control and ease of use with<br>updated drivers from Keysight  | 3-2 |
|-----------------------------------------------------------------------------------------------|-----|
| Instrument Control Toolbox Support Package for Ocean Optics<br>Spectrometers Is Being Removed | 3-2 |
| Aardvark Adaptor Not Available for Mac                                                        | 3-2 |

| VISA Support: Communicate with instruments using Rohde & Schwarz R&S VISA                                                                                               | 4-2 |
|----------------------------------------------------------------------------------------------------|-----|
| UDP and TCP/IP Communication: Send and receive data with<br>more flexibility in Simulink using the expanded<br>configuration options found in the UDP and TCP/IP client | 4-2 |
| blocks                                                                                                    | 4-2 |
| Keysight Vendor Name in Code                                                                                                    | 4-3 |
| Enhanced warnings and troubleshooting information for read warning messages                                                                                             | 4-3 |
| Aardvark Adaptor Not Available for Mac for R2018a                                                                                                    | 4-4 |

#### R2017b

| Quick Control RF Signal Generator Interface: Use a simple<br>interface to easily download signals and control RF signal<br>generators | 5-2 |
|----------------------------------------------------------------------------------------------------|-----|
| GPIB Support for ADLINK: Communicate with instruments using ADLINK GPIB interface hardware                                            | 5-2 |

#### R2017a

| MODBUS Protocol Support: Communicate with hardware using<br>the MODBUS protocol over TCP/IP and Serial | 6-2 |
|----------------------------------------------------------------------------------------------------|-----|
| Serial discovery function                                                                              | 6-3 |

| Hardware Support: Connect to GPIB instruments using<br>Measurement Computing interface hardware    | 7-2 |
|----------------------------------------------------------------------------------------------------|-----|
| Ocean Optics Spectrometers Support Package supported on<br>Mac                                     | 7-2 |
| Advanced tab completion for functions                                                              | 7-2 |
| Port sharing for UDP interface                                                                     | 7-4 |
| Support Package Installation via Add-Ons Explorer: Install,<br>manage, and update support packages | 7-5 |

#### R2016a

| Hardware Support: Acquire and analyze data from newly supported National Instruments devices                    | 8-2 |
|----------------------------------------------------------------------------------------------------|-----|
| Bluetooth Support: Use Bluetooth devices that support Serial<br>Port Profile on Mac OS X                        | 8-2 |
| Hardware Support: Connect to instruments with IVI-C drivers<br>using examples for the 13 IVI instrument classes | 8-2 |
| Removal of support for IVI-COM drivers and some GPIB<br>adaptors                                                | 8-3 |
| Functionality Being Removed or Changed                                                                          | 8-4 |

| Support for NI VISA on the Mac platform                             | 9-2 |
|---------------------------------------------------------------------|-----|
| New support package for Keysight IO Libraries and VISA<br>Interface | 9-2 |
| Removal of 32-bit MATLAB and IVI-COM                                | 9-2 |
| Troubleshooting Guide Added to Documentation in R2015a              | 9-3 |

#### R2015a

| New Support Package for National Instruments VISA and ICP |      |
|-----------------------------------------------------------|------|
| interfaces                                                | 10-2 |
| Troubleshooting Guide Added to Documentation              | 10-2 |

#### R2014b

| SPI support for National Instruments NI-845x devices                                    | 11-2 |
|-----------------------------------------------------------------------------------------|------|
| Support for National Instruments NI-Switch devices via the<br>Support Package Installer | 11-2 |
| Support Package for Aardvark I2C/SPI Interface                                          | 11-2 |

| Support for National Instruments NI-8451 and NI-8452 I2C interface via the Support Package Installer | 12-2 |
|----------------------------------------------------------------------------------------------------|------|
| Support for National Instruments NI-DCPwr devices via the<br>Support Package Installer               | 12-2 |
| Support for National Instruments NI-DMM devices via the<br>Support Package Installer                 | 12-2 |

#### R2013b

| SPI protocol support using Total Phase Aardvark SPI interface hardware       | 13-2 |
|------------------------------------------------------------------------------|------|
| I2C communication protocol now available in the Instrument<br>Control app    | 13-2 |
| Support for Ocean Optics spectrometers via the Support<br>Package Installer  | 13-2 |
| Support for NI-SCOPE oscilloscopes via the Support Package<br>Installer      | 13-3 |
| Support for NI-FGEN function generators via the Support<br>Package Installer | 13-3 |

#### R2013a

| Windows 64-bit support for Tektronix VISA 1 | 4-2 |
|---------------------------------------------|-----|
|---------------------------------------------|-----|

| Windows 64-bit support for ICS Electronics GPIB interface devices   | 14-2 |
|---------------------------------------------------------------------|------|
| Windows 64-bit support for NI-SCOPE and NI-FGEN modular instruments | 14-2 |
| Support for 10 additional NI-SCOPE devices                          | 14-2 |

#### R2012b

| Bluetooth support in Test & Measurement Tool                      | 15-2 |
|-------------------------------------------------------------------|------|
| Quick-Control Function Generator now supports Agilent instruments | 15-2 |

#### R2012a

| I2C Support                                               | 16-2 |
|-----------------------------------------------------------|------|
| Quick-Control Oscilloscope Now Supports Tektronix Scopes  | 16-2 |
| Quick-Control Function Generator                          | 16-2 |
| New IVI Class Supported                                   | 16-3 |
| IVI-C Class Compliant Wrappers in Test & Measurement Tool | 16-3 |

| Bluetooth Support                                                    | 17-2 |
|----------------------------------------------------------------------|------|
| Quick-Control Oscilloscope                                           | 17-2 |
| Generic VISA Support                                                 | 17-2 |
| VISA Node and Generic VISA Support in the Test &<br>Measurement Tool | 17-3 |
| Conversion of Error and Warning Message Identifiers                  | 17-3 |

#### R2011a

| Support for Three New IVI Classes   | 18-2 |
|-------------------------------------|------|
| IVI-C Class Compliant Wrapper       | 18-2 |
| Server Sockets Support              | 18-2 |
| Known Issue - TCP/IP Endian Default | 18-2 |

#### R2010b

| Support for IVI Class for Digitizers                      | 19-2 |
|-----------------------------------------------------------|------|
| Support for IVI Class for Switches                        | 19-2 |
| Support for National Instruments NI-SCOPE Driver Software | 10.0 |
|                                                           | 19-2 |

| Support for National Instruments NI-FGEN Driver Software            |      |
|---------------------------------------------------------------------|------|
| •••••••••••••••••••••••••••••••••••••••                             | 19-2 |
| Enhanced TCP/IP Performance for fread and binblockread<br>Functions | 19-2 |
| Two New UDP Packet Size Properties                                  | 19-2 |

#### R2010a

| Expanded spoll Function                       | 20-2 |
|-----------------------------------------------|------|
| Enhanced Test and Measurement Tool            | 20-2 |
| Support for Agilent 64-Bit GPIB on Windows 64 | 20-2 |

#### R2009b

| New Class-Compliant Interface for IVI-COM Drivers            | 21-2 |
|--------------------------------------------------------------|------|
| Support for Agilent 64-Bit VISA on Windows 64                | 21-2 |
| Warning Added for Future Deprecation of UDP Binblock Support | 21-2 |

#### R2009a

| Expanded Platform Support Added for Instrument Control |      |
|--------------------------------------------------------|------|
| Toolbox                                                | 22-2 |

| Using the Status Function with an IVI Driver Can Cause<br>Namespace Conflicts | 22-2 |
|-------------------------------------------------------------------------------|------|
| Expanded Platform Support Added for NI-VISA and GPIB<br>Interfaces            | 22-2 |
| IVI-COM Driver Support                                                        | 22-2 |

#### R2008b

| Enhanced IVI-COM Driver Support                         | 23-2 |
|---------------------------------------------------------|------|
| Enhanced Functionality of the Test and Measurement Tool | 23-3 |
| Enhanced IVI-C Driver Support                           | 23-3 |
| Expanded Instrument Control Toolbox Demos               | 23-4 |
| Expanded spoll Documentation                            | 23-4 |

#### R2008a

| Instrument Control Toolbox Block Library    | 24-2 |
|---------------------------------------------|------|
| Improved Throughput                         | 24-2 |
| Instrument Drivers                          | 24-2 |
| Enhanced Capability of the TM Tool          | 24-2 |
| Support for Agilent IO Libraries Suite 15.0 | 24-2 |
| fprintf Timeout Errors                      | 24-2 |

| Instrument Control Toolbox Block Library | 25-2 |
|------------------------------------------|------|
| Instrument Drivers                       | 25-2 |
| spoll GPIB Status Information            | 25-2 |
| Obsolete Functions                       | 25-2 |
| New Error Message                        | 25-3 |

#### R2007a

| <b>Confirmation Dialo</b> | g Preference | <b>Settings Moved</b> | <br>26-2 |
|---------------------------|--------------|-----------------------|----------|
|                           |              |                       |          |

#### R2006b

**No New Features or Changes** 

#### R2006a

| Generic Instrument Drivers Supported | 28-2 |
|--------------------------------------|------|
| LeCroy Driver                        | 28-2 |
| Agilent Instrument Simulations       | 28-2 |

#### **No New Features or Changes**

#### **R14SP2**

| Advantech GPIB Supported |  | 30-2 |
|--------------------------|--|------|
|--------------------------|--|------|

### R2019b

Version: 4.1

**New Features** 

**Bug Fixes** 

**Compatibility Considerations** 

#### Serial Port Interface: New functions and properties

The serial port interface has a new set of functions and properties. The existing functionality still runs, but new function names and properties are recommended. The new interface has improved performance.

Get started with the new interface by viewing a list of all serial ports on your computer using serialportlist.

```
list = serialportlist
list =
  1×4 string array
  "COM1" "COM3" "COM4" "COM8"
```

Then, create a serialport object, write data to the device, and read from it.

```
s = serialport("COM8",115200);
write(s,1:5,"uint32")
read(s,5,"uint32");
```

For more information, see "Serial Port Interface".

#### **Compatibility Considerations**

For more information about updating your code to use the recommended functionality, see "Transition Your Code to serialport Interface".

### Quick-Control Interfaces: Return and set oscilloscope probe attenuation value

The configureChannel function now accepts 'ProbeAttenuation' as an input argument or as a name-value pair parameter name. Use 'ProbeAttenuation' to return or set the value of an oscilloscope's probe attenuation.

```
value = configureChannel(myScope, 'Channell', 'ProbeAttenuation')
configureChannel(myScope, 'Channell', 'ProbeAttenuation', 100)
```

#### Functionality being removed or changed

#### seriallist function is not recommended

Still runs

seriallist is not recommended. Use serialportlist instead.

See "Transition Your Code to serialport Interface" for more information about using the recommended functionality.

#### serial function is not recommended

Still runs

serial and its object properties are not recommended. Use serialport and its properties instead.

This example shows how to connect to a serial port device using the recommended functionality.

| Functionality                                                        | Use This Instead                          |
|----------------------------------------------------------------------|-------------------------------------------|
| <pre>s = serial("COM1");<br/>s.BaudRate = 115200;<br/>fopen(s)</pre> | <pre>s = serialport("COM1",115200);</pre> |

See "Transition Your Code to serialport Interface" for more information about using the recommended functionality.

### R2019a

Version: 4.0

**New Features** 

**Bug Fixes** 

**Compatibility Considerations** 

#### **Modbus Explorer App**

The Modbus Explorer offers a user interface to easily set up read and write operations, and a live plot to see the values. The **Read Registers** table allows you to easily organize and manage read operations for multiple addresses, such as different sensors or switches on a PLC.

You can read and write to coils and registers in the Modbus Explorer app. The app supports a subset of the MATLAB Modbus functionality. You can do the following in the Modbus Explorer:

- Read coils, inputs, registers, and holding registers. This is the functionality of the Modbus read function.
- Write to coils and holding registers. This is the functionality of the Modbus write function.

To launch the Modbus Explorer, choose one of these options:

- In the MATLAB Apps tab, under Test & Measurement, select MODBUS Explorer.
- At the MATLAB command line, type modbusExplorer.

For more information, see:

- Configure a Connection in the Modbus Explorer
- Read Coils, Inputs, and Registers in the Modbus Explorer
- Write to Coils and Holding Registers in the Modbus Explorer
- Control a PLC Using the Modbus Explorer

#### Aardvark Adaptor Not Available for Mac for R2019a

For R2019a, R2018b, and R2018a you cannot use the Aardvark adaptor for the I2C or SPI interfaces on the macOS platform. You can still use it on Windows<sup>®</sup> in all releases, and on Linux<sup>®</sup> for R2018a and R2019a. For releases prior to R2018a, you can use it on all three platforms, including the Mac.

#### **Compatibility Considerations**

For R2019a, R2018b, and R2018a you cannot use the Aardvark adaptor for the I2C or SPI interfaces on the macOS platform. To use Aardvark on the Mac platform, use a release prior to R2018a, or a future release, once available.

### R2018b

Version: 3.14

**New Features** 

**Bug Fixes** 

**Compatibility Considerations** 

### Keysight Instruments: Improved control and ease of use with updated drivers from Keysight

The performance when using Keysight instruments with the Instrument Control Toolbox is improved due to updated instrument drivers from Keysight. To get improved performance, install the new driver using the Download MATLAB Drivers section on the Keysight website.

#### Instrument Control Toolbox Support Package for Ocean Optics Spectrometers Is Being Removed

The Instrument Control Toolbox Support Package for Ocean Optics Spectrometers is being removed in R2018b. Instrument Control Toolbox still supports use of Ocean Optics hardware. Required MATLAB files are installed with the toolbox. Required Ocean Optics files, such as instrument drivers, need to be installed separately from Ocean Optics.

#### **Compatibility Considerations**

You can still use Ocean Optics instruments with the toolbox. To do so, install any required instrument drivers from Ocean Optics, if you do not already have them installed. They are no longer provided in a support package.

Required files from Ocean Optics are available from the MathWorks website: https://www.mathworks.com/hardware-support/ocean-optics-spectrometers.html.

#### Aardvark Adaptor Not Available for Mac

For R2018b and R2018a, you cannot use the Aardvark adaptor for the I2C or SPI interfaces on the macOS platform. It also does not work on Linux for 2018b. You can still use it on Windows. For releases prior to R2018a, you can use it on all three platforms, including the Mac.

#### **Compatibility Considerations**

For R2018b and R2018a, you cannot use the Aardvark adaptor for the I2C or SPI interfaces on the macOS platform. To use Aardvark on the Mac platform, use a release prior to R2018a, or a future release, once available.

### R2018a

Version: 3.13

**New Features** 

**Bug Fixes** 

**Compatibility Considerations** 

### VISA Support: Communicate with instruments using Rohde & Schwarz R&S VISA

You can now use the Instrument Control Toolbox VISA interface with Rohde & Schwarz R&S VISA.

These vendors are supported for the VISA interface:

- Keysight<sup>™</sup> (formerly Agilent Technologies<sup>®</sup>)
- Rohde & Schwarz
- Tektronix<sup>®</sup>
- National Instruments®

#### UDP and TCP/IP Communication: Send and receive data with more flexibility in Simulink using the expanded configuration options found in the UDP and TCP/IP client blocks

The TCP/IP Send, TCP/IP Receive, UDP Send, and UDP Receive blocks have additional options to expand configuration in Simulink models. The options are available when you open the Block Parameters dialog box from the block.

The TCP/IP blocks now offer settings to configure these properties:

- New Transfer Delay option (TransferDelay property)
- New data type ASCII under **Source Data type** (new value for the DataType property)
- New **ASCII format string** option, which is enabled when you choose **ASCII** as your data type
- New **Terminator** option, which is enabled when you choose ASCII as your data type (Terminator property)

The UDP blocks now offer settings to configure these properties:

- New **Enable local port sharing** option (EnablePortSharing property)
- New **UDP packet size** option (OutputDatagramPacketSize property)
- New Output latest data option

- New Local address option (LocalHost property)
- New data type ASCII under **Source Data type** (new value for the DataType property)
- New **ASCII format string** option, which is enabled when you choose **ASCII** as your data type
- New **Terminator** option, which is enabled when you choose ASCII as your data type (Terminator property)

For information about these new options, open the Block Parameters dialog box by double-clicking the block in your model, and click the **Help** button.

#### **TCP/IP Blocks Renamed**

In the Instrument Control Toolbox Block Library, the TCP/IP Receive block is now called the TCP/IP Client Receive block, and the TCP/IP Send block is now called the TCP/IP Client Send block. Note that the internal name has not been changed, so there is no compatibility issue if you have scripts or models with these block names. Both of the blocks are for use as TCP/IP clients. They do not work as TCP/IP servers.

#### **Keysight Vendor Name in Code**

The use of Agilent as a value for the vendor property (agilent) is now replaced by Keysight (keysight). Note that if you have agilent in scripts, they will continue to work.

For example, if you used Agilent VISA to create the visa object, as shown here:

v = visa('agilent','GPIB0::1::30::INSTR');

you should now use Keysight as the vendor name:

v = visa('keysight','GPIB0::1::30::INSTR');

### Enhanced warnings and troubleshooting information for read warning messages

If you receive a warning for a read attempt where either no data was read or not all data was read, the warning links to troubleshooting information to help with the specific read problem. This information is available for the following interfaces:

- Bluetooth
- Serial Port
- GPIB
- UDP
- TCP/IP
- VISA

The troubleshooting information covers reading ASCII, binary, and binblock data for each one.

To see the troubleshooting info, click on the Help link in the warning message. You can also access all of this information in the "Troubleshooting Read Warning Messages" section in the Troubleshooting Guide. In the Instrument Control Toolbox Doc Center, select "Troubleshooting" to access them.

#### Aardvark Adaptor Not Available for Mac for R2018a

For R2018a, you cannot use the Aardvark adaptor for the I2C or SPI interfaces on the macOS platform. You can still use it on Windows and Linux. For releases prior to R2018a, you can use it on all three platforms, including the Mac.

#### **Compatibility Considerations**

For R2018a, you cannot use the Aardvark adaptor for the I2C or SPI interfaces on the macOS platform. To use Aardvark on the Mac platform, use a release prior to R2018a.

### 5

### R2017b

Version: 3.12

**New Features** 

**Bug Fixes** 

## Quick Control RF Signal Generator Interface: Use a simple interface to easily download signals and control RF signal generators

The Quick Control interface for RF Signal Generators joins the Quick-Control Instruments family of Quick-Control Oscilloscope and Quick-Control Function Generator. You can use this new interface for simplified RF signal generator control and waveform generation.

Create the Quick-Control RF Signal Generator object using the Instrument Control Toolbox rfsiggen function. It provides simplified control of signal generators and performs arbitrary waveform generation without dealing with the underlying drivers. You can use it with RF signal generators that use IVI-C drivers.

For information about prerequisites, see Quick-Control RF Signal Generator Requirements.

For information about functions that work with the Quick-Control RF Signal Generator, see Quick-Control RF Signal Generator Functions.

For information about properties that work with the Quick-Control RF Signal Generator, see Quick-Control RF Signal Generator Properties.

For examples of creating the RF Signal Generator object, downloading a waveform, and generating signal and modulation output, see Download and Generate Signals with RF Signal Generator.

#### **GPIB Support for ADLINK: Communicate with instruments using ADLINK GPIB interface hardware**

You can now use adaptor boards from ADLINK for the GPIB interface.

Communication with instruments over the GPIB interface requires an adaptor board and driver from one of these vendors:

- Keysight (formerly Agilent<sup>®</sup>)
- ICS Electronics<sup>™</sup>
- Measurement Computing<sup>™</sup> Corporation (MCC)
- ADLINK Technology

• National Instruments

### R2017a

Version: 3.11

**New Features** 

**Bug Fixes** 

### MODBUS Protocol Support: Communicate with hardware using the MODBUS protocol over TCP/IP and Serial

The Instrument Control Toolbox now supports the MODBUS interface, over TCP/IP or Serial RTU. You can use it to communicate with MODBUS servers, such as controlling a PLC (Programmable Logic Controller), communicating with a temperature controller, controlling a stepper motor, sending data to a DSP, reading bulk memory from a PAC controller, and monitoring temperature and humidly on a MODBUS probe.

Using the MODBUS interface, you can do the following tasks, which correspond to the MODBUS function codes listed in the table.

| Functionality                                              | MODBUS Function Code |
|------------------------------------------------------------|----------------------|
| Read and write coils                                       | 1, 5, 15             |
| Read discrete inputs                                       | 2                    |
| Read and write holding registers                           | 3, 6, 16             |
| Read input registers                                       | 4                    |
| Perform mask writes on holding registers                   | 22                   |
| Perform write/read (in one operation) on holding registers | 23                   |

You use the **modbus** function to create a MODBUS object, and then perform reads and writes using communication functions. You can perform read operations from four types of target addressable areas:

- Coils
- Inputs
- Input registers
- Holding registers

You can write data to coils and holding registers. You can also perform a combination of one write operation and one read operation on groups of holding registers in a single MODBUS transaction.

For information about using the MODBUS interface, including examples for all of the functions and the list of properties you can use, see MODBUS Communication.

#### Serial discovery function

You can use the seriallist function to discover serial ports you can access. The function returns a list of all serial ports on a system. The list includes virtual serial ports provided by USB-to-serial devices and Bluetooth Serial Port Profile devices.

For example:
seriallist
ans =
 1x2 string array
 "COM1" "COM3"
In this case the system has penals.

In this case the system has ports COM1 and COM3 available to use. You could then use one of the ports when creating a serial object to communicate over the serial port interface.

**Note** On Linux systems, the seriallist function does not show ports that are in use. On Windows and Mac systems, it shows both available and in-use ports. But on Linux it shows only available ports.

### R2016b

Version: 3.10

**New Features** 

#### Hardware Support: Connect to GPIB instruments using Measurement Computing interface hardware

You can now use adaptor boards from Measurement Computing Corporation (MCC) for the GPIB interface. These were unsupported in R2016a due to the deprecation of 32-bit Windows, but you can now use them on 64-bit Windows. Communication with instruments over the GPIB interface requires an adaptor board and driver from one of these vendors:

- Keysight (formerly Agilent)
- ICS Electronics
- Measurement Computing Corporation (MCC)
- National Instruments

# Ocean Optics Spectrometers Support Package supported on Mac

You can use Instrument Control Toolbox to communicate with Ocean Optics USB spectrometers. Ocean Optics manufactures a broad line of USB-powered spectrometers covering the visible, near IR, and UV portions of the spectrum. You can use these spectrometers from MATLAB® on Windows and Macintosh platforms.

To use the Ocean Optics support, you must install the Instrument Control Toolbox Support Package for Ocean Optics Spectrometers.

### Advanced tab completion for functions

To get a list of options you can use on the function, press the **Tab** key after entering a function on the MATLAB command line. The list expands, and you can scroll to choose a property or value. For example, when you create a gpib object, you can get a list of installed vendors:

g = gpib('

When you press **Tab** after the parentheses and single quote, as shown here, the list of installed GPIB vendors displays, such as keysight, ics, mcc, and ni.

The format for the GPIB object constructor function is:

g = gpib('vendor',boardindex,primaryaddress)

When you press **Tab** where a field should appear, you get the list of options for that field. The other interface objects, such as Bluetooth, Serial, TCP/IP, etc., also include this capability on their object constructor functions.

You can also get the values for property-value pairs. For example, to get the possible terminator values when creating a serial object, type:

```
s = serial('COM1','Terminator','
```

Press **Tab** after typing the single quote after **Terminator** to get the possible values for that property, as shown here.

|    | >>                                                   |       |
|----|------------------------------------------------------|-------|
|    | >>                                                   |       |
|    | >>                                                   | CR    |
|    | >>                                                   | CR/LF |
|    | >>                                                   | T.F   |
|    | >>                                                   | TECOD |
|    | >>                                                   | LF/CR |
| fx | <pre>&gt;&gt; s = serial('COM1','Terminator','</pre> |       |
|    |                                                      |       |

Many of the other toolbox functions also have tab completion. For example, when using the fread function you can specify the precision type using tab completion.

data = fread(s,256,'

. .

Press **Tab** after typing the single quote after the size (256 values in this example), since precision is the next argument the fread function takes, to get the possible values for the precision types, such as 'double', 'int16', etc.

```
>>
 >> s = serial('COM1')
    Serial Port Object : Serial-COM1
    Communication Settings
       Port:
                             COM1
       BaudRate:
                             9600
                             'LF'
       Terminator:
    Communication State
       Status:
       RecordStatus:
                           char
                           double
                                    Ξ
    Read/Write State
                           float
       TransferStatus:
                           float32
       BytesAvailable:
                           float64
       ValuesReceived:
                           int
       ValuesSent:
                           int16
                           int32
>> data = fread(s,256,'
```

When the list of possible values is long, a scroll bar appears in the pop-up window, as shown in this example.

### Port sharing for UDP interface

UDP ports can now be shared by other applications to allow for multiple applications to listen to the UDP datagrams on that port. You can bind a UDP object to a specific LocalPort number, and in another application bind a UDP socket to that same local port number so both can receive UDP broadcast data.

This allows for the ability to listen to UDP broadcasts on the same local port number in both MATLAB and other applications. You can enable and disable this capability with a new property of the UDP object called EnablePortSharing.

The EnablePortSharing property allows you to control UDP port sharing, and the possible values are on and off. The default value is off.

| EnablePortSharing Values | Result                                                                 |
|--------------------------|------------------------------------------------------------------------|
|                          | Allows other UDP sockets to bind to the UDP object's LocalPort.        |
|                          | Prevents other UDP sockets from binding to the UDP object's LocalPort. |

Note that you need to set this property before calling **fopen** on the UDP object, or you will get an error.

This example shows creating a UDP object, assigning the local port, enabling port sharing, then opening the connection.

```
u = udp();
u.LocalPort = 5000;
u.EnablePortSharing = 'on';
fopen(u)
```

You can now do read and write operations, and other applications can access the port since port sharing is enabled.

# Support Package Installation via Add-Ons Explorer: Install, manage, and update support packages

You can now install support packages using the MATLAB **Add-Ons** menu. You can also use **Add-Ons** to update installed support package software or update the firmware on third-party hardware.

#### **Installing a Support Package**

To install an Instrument Control Toolbox support package:

On the MATLAB **Home** tab, in the **Environment** section, click **Add-Ons > Get Hardware Support Packages**.

In the Add-On Explorer, scroll to the **Hardware Support Packages** section, and click **show all** to find your support package.

#### **Uninstalling a Support Package**

To uninstall support packages:

On the MATLAB **Home** tab, in the **Environment** section, click **Add-Ons > Manage Add-Ons**.

#### **Updating a Support Package**

To update existing support packages:

On the MATLAB **Home** tab, in the **Environment** section, click **Add-Ons > Check for Updates > Hardware Support Packages**.

For more information about using Add-On Explorer, see Get Add-Ons.

### R2016a

Version: 3.9

**New Features** 

**Bug Fixes** 

**Compatibility Considerations** 

## Hardware Support: Acquire and analyze data from newly supported National Instruments devices

 $\rm NI$  Scope now supports NI PXIe-5105 and the NI PXIe-5114 Oscilloscope/Digitizer devices.

# Bluetooth Support: Use Bluetooth devices that support Serial Port Profile on Mac OS X

The Instrument Control Toolbox Bluetooth® support now includes the Mac OS X.

You can connect to devices over the Bluetooth interface and transmit and receive ASCII and binary data. Instrument Control Toolbox supports the Bluetooth Serial Port Profile (SPP). You can identify any SPP Bluetooth device and establish a two-way connection with that device.

The Bluetooth interface is supported on these platforms:

- Mac OS X
- Microsoft<sup>®</sup> Windows 64-bit

# Hardware Support: Connect to instruments with IVI-C drivers using examples for the 13 IVI instrument classes

The toolbox now includes new examples for using IVI-C for all 13 IVI instrument classes.

- AC Power (IviACPwr)
- Counter (IviCounter)
- DC Power (IviDCPwr)
- Digitizer (IviDigitizer)
- Digital Multimeter (IviDmm)
- Down Converter (IviDownconverter)
- Function Generator (IviFgen)
- Power Meter (IviPwrMeter)
- Up Converter (IviUpconverter)

- RF Signal Generator (IviRFSigGen)
- Oscilloscope (IviScope)
- Spectrum Analyzer (IviSpecAn)
- Switch (IviSwtch)

Find the new examples under the **Examples** section of the Instrument Control Toolbox Documentation Center.

# Removal of support for IVI-COM drivers and some GPIB adaptors

In R2016a, 32-bit MATLAB is no longer supported. For Instrument Control Toolbox, that means IVI-COM drivers and some GPIB adaptors are no longer supported, since they do not support 64-bit. You will receive errors if you try to use them.

### **Compatibility Considerations**

#### **IVI-COM Drivers**

In R2016a, IVI-COM is no longer supported and you will receive the following error if you try to use IVI-COM functionality.

Error: IVI-COM drivers are no longer supported in MATLAB. IVI drivers are supported in MATLAB using the driver's IVI-C interface.

#### **GPIB** Adaptors

Also in R2016a, some GPIB adaptors, including Capital Equipment Corporation (CEC), CONTEC, IOtech<sup>®</sup>, and Measurement Computing Corporation (MCC), are no longer supported. You will receive the following error if you try to use a GPIB adaptor that is not supported.

Error: The specified VENDOR adaptor could not be found. Consider upgrading your GPIB adaptor to one of the 64-bit compliant adaptors listed on the GPIB supported hardware page, https:// www.mathworks.com/products/instrument/supported/gpib.html.Contact MathWorks technical support to consider support for this hardware in future releases.

| Functionality                                                                                                    | Result | Use Instead                        | Compatibility<br>Considerations                                                                                      |
|----------------------------------------------------------------------------------------------------|--------|------------------------------------|----------------------------------------------------------------------------------------------------|
| IVI-COM drivers                                                                                                    | error  | IVI-C drivers                      | See "IVI-COM<br>Drivers" in "Removal<br>of support for IVI-<br>COM drivers and<br>some GPIB adaptors"<br>on page 8-3 |
| GPIB adaptors:<br>Capital Equipment<br>Corporation (CEC),<br>CONTEC, IOtech,<br>and Measurement<br>Computing<br>Corporation (MCC) | error  | A 64-bit compliant<br>GPIB adaptor | See "GPIB Adaptors"<br>in "Removal of<br>support for IVI-COM<br>drivers and some<br>GPIB adaptors" on<br>page 8-3    |

### Functionality Being Removed or Changed

### R2015b

Version: 3.8

**New Features** 

**Bug Fixes** 

**Compatibility Considerations** 

### Support for NI VISA on the Mac platform

The VISA interface, version 14.0 or newer, is now supported on the Mac platform. This includes all supported types of VISA, such as VISA-GPIB, as well as the Quick Control Oscilloscope and Quick Control Function Generator interfaces. You must install National Instruments VISA 14.0 or newer on your Mac computer.

# New support package for Keysight IO Libraries and VISA Interface

The Instrument Control Toolbox Support Package for Keysight IO Libraries and VISA Interface simplifies the use of Keysight (formerly Agilent) VISA by installing the necessary software components, such as the IO libraries and VISA shared components.

### **Removal of 32-bit MATLAB and IVI-COM**

In R2016a, 32-bit MATLAB will no longer be supported. For Instrument Control Toolbox, that means in R2016a, IVI-COM drivers and some GPIB adaptors will no longer be supported, since they do not support 64-bit.

In R2015b, you will receive a warning that these features will be unavailable in the following release. In R2016a, you will receive errors if you try to use them.

### **Compatibility Considerations**

#### **IVI-COM Drivers**

In this release, you will receive the following warning when you use IVI-COM support.

Warning: IVI-COM functionality will no longer be available starting in MATLAB R2016a. 32-bit and 64-bit IVI-C drivers are supported on both 32-bit and 64-bit MATLAB, respectively. It is recommended to use the IVI-C driver instead of the IVI-COM driver.

#### **GPIB** Adaptors

Also in R2016a, some GPIB adaptors, including Capital Equipment Corporation (CEC), CONTEC, and IOtech, will no longer be supported. In this release, you will receive the following warning when you use a GPIB adaptor that will not be supported in R2016a.

Warning: This GPIB adaptor will no longer be supported in MATLAB R2016a. Consider upgrading your GPIB adaptor to one of the 32bit/64-bit compliant adaptors listed on the GPIB supported hardware page, https://www.mathworks.com/products/instrument/supported/ gpib.html.Contact MathWorks technical support to consider support for this hardware in future releases.

### **Troubleshooting Guide Added to Documentation in R2015a**

A troubleshooting guide covering all of the supported interfaces was added to the Instrument Control Toolbox documentation in R2015a. It contains general information outlining things to try if you have trouble connecting or communicating with your instrument. It also has interface-specific information for all of the supported interfaces.

See Troubleshooting in Instrument Control Toolbox for the contents of the Troubleshooting Guide.

10

## R2015a

Version: 3.7

**New Features** 

### New Support Package for National Instruments VISA and ICP interfaces

The Instrument Control Toolbox Support Package for National Instruments VISA and ICP Interfaces allows you to use the Quick Control Oscilloscope and Quick Control Function Generator interfaces.

After you download and install the support package, you can use the Quick Control interfaces to communicate with oscilloscopes and function generators. You can perform the following tasks.

- Configure oscilloscope properties
- Read waveforms from oscilloscopes
- Generate standard waveforms with function generators
- Generate arbitrary waveforms with function generators

The support package simplifies the use of these interfaces by installing the necessary software components, such as VISA, VISA shared components, and the IVI compliance package. For more information about the Quick Control interfaces, see Quick Control Oscilloscope Requirements and Quick Control Function Generator Requirements.

### **Troubleshooting Guide Added to Documentation**

A troubleshooting guide covering all of the supported interfaces has been added to the Instrument Control Toolbox documentation. It contains general information outlining things to try if you have trouble connecting or communicating with your instrument. It also has interface-specific information for all of the supported interfaces.

See Troubleshooting in Instrument Control Toolbox for the contents of the Troubleshooting Guide.

## R2014b

Version: 3.6

**New Features** 

#### SPI support for National Instruments NI-845x devices

The Instrument Control Toolbox support of SPI communication now includes the use of a NI-845x adaptor board, in addition to the Aardvark adaptor support.

For information on using the SPI interface, see Transmitting Data Over the SPI Interface in the Instrument Control Toolbox documentation.

To use the SPI interface with the NI-845x adaptor, you must download the Instrument Control Toolbox Support Package for NI-845x I2C/SPI Interface to obtain the latest driver, if you do not already have the driver installed. If you already have the latest driver installed, you do not need to download this Support Package. To open the Support Package Installer, type supportPackageInstaller in MATLAB. Then on the **Select support package to install** screen, select the NI-845x I2C/SPI Interface from the list.

# Support for National Instruments NI-Switch devices via the Support Package Installer

You can use the Instrument Control Toolbox to communicate with NI-Switch switches. You can control a switch, such as a NI PXI-2586, to perform tasks such as switching power signals and loads in control applications and devices.

To open the Support Package Installer, type supportPackageInstaller in MATLAB. Then on the **Select support package to install** screen, select the NI-Switch from the list. For more information on installing this support package, see Install the NI-Switch Support Package.

### Support Package for Aardvark I2C/SPI Interface

For the Instrument Control Toolbox I2C and SPI interfaces, you can use either a Total Phase Aardvark host adaptor or an NI-845x adaptor. To use the I2C or SPI interface with the Aardvark adaptor, you must download this Hardware Support Package to obtain the driver, if you do not already have the driver installed. If you already have the driver installed, you do not need to download this Support Package.

To open the Support Package Installer, type supportPackageInstaller in MATLAB. Then on the Select support package to install screen, select the Aardvark I2C/SPI Interface from the list. For more information on installing this support package, see Install the Aardvark Support Package. The support package downloads and installs the Total Phase Aardvark host adaptor driver file on your host computer. Examples of using the Aardvark adaptor with the I2C interface can be found in the Instrument Control Toolbox documentation. For more information on using Aardvark with the I2C and SPI interfaces, see I2C Interface Overview and SPI Interface Overview.

### R2014a

Version: 3.5

**New Features** 

## Support for National Instruments NI-8451 and NI-8452 I2C interface via the Support Package Installer

The Instrument Control Toolbox support of I2C communication now includes the use of a NI-845x adaptor board, in addition to the Aardvark adaptor support.

For information on using the I2C interface, see Transmitting Data Over the I2C Interface in the Instrument Control Toolbox documentation.

To open the Support Package Installer, type supportPackageInstaller in MATLAB. Then on the **Select support package to install** screen, select the NI845x I2C Driver from the list. For more information on installing this support package, see Installing the NI-845x I2C Driver Support Package.

# Support for National Instruments NI-DCPwr devices via the Support Package Installer

You can use the Instrument Control Toolbox to communicate with NI-DCPOWER power supplies. You can control and take digital measurements from the power supply, for example, a NI PXI 4011 triple-output programmable DC power supply.

To open the Support Package Installer, type supportPackageInstaller in MATLAB. Then on the **Select support package to install** screen, select the NI-DCPOWER from the list. For more information on installing this support package, see Installing the NI-DCPOWER Support Package.

# Support for National Instruments NI-DMM devices via the Support Package Installer

You can use the Instrument Control Toolbox to communicate with NI-DMM digital multimeters. You can control and take measurements from a digital multimeter, for example, measuring voltage or resistance.

To open the Support Package Installer, type supportPackageInstaller in MATLAB. Then on the **Select support package to install** screen, select the NI-DMM from the list. For more information on installing this support package, see Installing the NI-DMM Support Package.

## R2013b

Version: 3.4

**New Features** 

## SPI protocol support using Total Phase Aardvark SPI interface hardware

SPI, or Serial Peripheral Interface, is a synchronous serial data link standard that operates in full duplex mode. Instrument Control Toolbox SPI support lets you open connections with individual chips and to read and write over the connections to individual chips using an Aardvark host adaptor.

The primary uses for the spi interface involve the write, read, and writeAndRead functions for synchronously reading and writing binary data. To identify SPI devices in the Instrument Control Toolbox, use the instrhwinfo function on the SPI interface, called spi.

For information about supported platforms, see SPI Interface Overview.

For information on using this feature, see Configuring SPI Communication and Transmitting Data Over the SPI Interface.

# I2C communication protocol now available in the Instrument Control app

In an earlier release, the toolbox introduced support for I2C. In R2013b, this support is extended to the Test & Measurement Tool.

To use the I2C support in the Test & Measurement Tool, select the **I2C** node in the instrument tree and right-click **Scan for I2C adaptors**.

For more information on the I2C interface, see I2C Interface Overview. For information on using it in the Test & Measurement Tool, see the Help within the tool by selecting the I2C node in the tree.

# Support for Ocean Optics spectrometers via the Support Package Installer

Support for Ocean Optics spectrometers is available via the Support Package Installer. You can use the Instrument Control Toolbox to communicate with Ocean Optics USB spectrometers. You can acquire data from the spectrometer and control it. Ocean Optics manufactures a broad line of USB powered spectrometers covering the visible, near IR and UV portions of the spectrum. These spectrometers can be used from MATLAB on Windows, Linux, and Mac platforms. To open the Support Package Installer, type supportPackageInstaller in MATLAB. Then on the **Select support package to install** screen, select the Ocean Optics Spectrometers from the list. For more information on installing this support package, see Installing the Ocean Optics Spectrometers Support Package.

# Support for NI-SCOPE oscilloscopes via the Support Package Installer

Support for NI-SCOPE oscilloscopes is available via the Support Package Installer. You can use the Instrument Control Toolbox to communicate with NI-SCOPE oscilloscopes. You can acquire waveform data from the oscilloscope and control it.

To open the Support Package Installer, type supportPackageInstaller in MATLAB. Then on the **Select support package to install** screen, select the NI-SCOPE from the list. For more information on installing this support package, see Installing the NI-SCOPE Support Package.

### Support for NI-FGEN function generators via the Support Package Installer

Support for NI-FGEN function generators is available via the Support Package Installer. You can use the Instrument Control Toolbox to communicate with NI-FGEN function generators. You can control and configure the function generator, and perform tasks such as generating sine waves.

To open the Support Package Installer, type supportPackageInstaller in MATLAB. Then on the **Select support package to install** screen, select the NI-FGEN from the list. For more information on installing this support package, see Installing the NI-FGEN Support Package.

## R2013a

Version: 3.3

**New Features** 

#### Windows 64-bit support for Tektronix VISA

The VISA adaptor support now includes 64-bit Tektronix VISA. This works the same as any other VISA support, including VISA-TCPIP, VISA-Serial, or VISA-USB. For more information, see VISA Overview.

It is important to note that if you are using 64-bit Tektronix VISA on a machine with VISA implementations from multiple vendors, (e.g., you have installed drivers from Tektronix and another vendor such as Agilent), it is required that Tektronix VISA be configured as the primary VISA for it to be usable with Instrument Control Toolbox. Most 64-bit VISA implementations include a utility that allows you to select the primary and preferred VISA implementations. Use the VISA utility to set Tektronix VISA to be the primary VISA implementation on your machine. This step can be accomplished at any time, regardless of the order of installation of the VISA drivers.

# Windows 64-bit support for ICS Electronics GPIB interface devices

The ICS Electronics GPIB support now includes Windows 64-bit support.

# Windows 64-bit support for NI-SCOPE and NI-FGEN modular instruments

In addition to the 32-bit support, you can now use Instrument Control Toolbox with instruments using the National Instruments NI-SCOPE version 3.6 or higher and NI-FGEN version 2.7.2 or higher driver software on 64-bit Windows systems.

### Support for 10 additional NI-SCOPE devices

As a result of supporting the latest NI-SCOPE driver (see previous section), the following devices are now supported.

- PXI-5153
- PCI-5153
- PXI-5154
- PCI-5154
- PXIe-5185

- PXIe-5186
- PXI-5620
- PXI-5621
- PXIe-5622
- PXI-5900

## R2012b

Version: 3.2

**New Features** 

### Bluetooth support in Test & Measurement Tool

In R2011b, the toolbox introduced support for Bluetooth. In R2012b, this support is extended to the Test & Measurement Tool.

To use the Bluetooth support in the Test & Measurement Tool, select the **Bluetooth** node in the instrument tree and right-click **Scan for bluetooth devices**.

For more information on the Bluetooth interface, see Controlling Instruments Using Bluetooth. For information on using it in the Test & Measurement Tool, see the Help within the tool by selecting the **Bluetooth** node in the tree.

#### **Quick-Control Function Generator now supports Agilent instruments**

In R2012a, the toolbox introduced a new method to communicate with function generators, the Quick-Control Function Generator, for use with function generators using IVI-C drivers. In R2012b, the Quick-Control Function Generator is extended for use with Agilent function generators using SCPI commands.

Create the Quick-Control Function Generator object using the Instrument Control Toolbox fgen function. It provides simplified controlling of function generators and performs arbitrary waveform generation without dealing with the underlying drivers.

For information on prerequisites, functions that work with the Quick-Control Function Generator, and a full work flow example, see "Quick-Control Function Generator".

## R2012a

Version: 3.1

**New Features** 

### **I2C Support**

The toolbox now supports I2C communication, which is Inter-Integrated Circuit communication. Instrument Control Toolbox I2C support lets you open connections with individual chips and read and write over the connections to individual chips.

The I2C interface lets you do chip-to-chip communication using an Aardvark host adaptor. Some applications of this interface include communication with SPD EEPROMs and NVRAM chips, communication with SMBus devices, accessing low-speed DACs and ADCs, changing settings on color monitors using the display data channel, changing sound volume in intelligent speakers, reading hardware monitors and diagnostic sensors, and turning on or off the power supply of system components.

To identify I2C devices in the Instrument Control Toolbox, use the instrhwinfo function on the I2C interface, called i2c.

For information on using the I2C interface, see Controlling Instruments Using I2C in the Instrument Control Toolbox documentation.

### **Quick-Control Oscilloscope Now Supports Tektronix Scopes**

In R2011b the toolbox introduced a new method to communicate with oscilloscopes, the Quick-Control Oscilloscope, for use with scopes using IVI-C or IVI-COM drivers. In R2012a, the Quick-Control Oscilloscope is extended for use with Tektronix scopes.

Create the Quick-Control Oscilloscope object using the Instrument Control Toolbox **oscilloscope** function. It simplifies controlling oscilloscopes and performs waveform acquisitions without dealing with the underlying drivers.

### **Quick-Control Function Generator**

A new method of communicating with instruments, Quick-Control Instruments, was introduced in R2011b with the Quick-Control Oscilloscope. In R2012a, a second instrument class is introduced – the Quick-Control Function Generator. You can use this new function generator, or fgen, for simplified fgen control and waveform acquisition.

Create the Quick-Control Function Generator object using the Instrument Control Toolbox fgen function. It provides simplified controlling function generators and performs arbitrary waveform acquisitions without dealing with the underlying drivers. You can use it with function generators using IVI-C drivers.

For information on prerequisites, functions that work with the Quick-Control Function Generator, and a full work flow example, see Using Quick-Control Function Generator.

### **New IVI Class Supported**

You can now use the following IVI instrument class with Instrument Control Toolbox:

• IviACPwr - IVI AC Power instrument class.

See Using MATLAB IVI Wrappers for more information on using the classes. See Getting Started with IVI Drivers for a list of supported classes.

### **IVI-C Class Compliant Wrappers in Test & Measurement Tool**

In R2010b the toolbox introduced support for IVI-C class compliant wrappers. The IVI-C wrappers provide an interface to MATLAB for instruments running with IVI-C class compliant drivers, including 64-bit support. In R2012a, this support is extended to the Test & Measurement Tool.

View the IVI-C nodes by setting a preference in MATLAB. In **File > Preferences**, go to **Instrument Control**. Then select the **Show IVI Instruments in TMTool** option in the **IVI Instruments** section. Then when you start the Test & Measurement Tool, the new **IVI Instruments** node appears under **Instrument Drivers**.

For more information, see Using IVI-C Class-Compliant Wrappers. For information on using it in the Test & Measurement Tool, see the Help within the tool by selecting the **IVI Instruments** node in the tree.

# R2011b

Version: 3.0

**New Features** 

**Bug Fixes** 

**Compatibility Considerations** 

#### **Bluetooth Support**

The toolbox now supports Bluetooth devices. Instrument Control Toolbox supports the Bluetooth serial port profile (SPP).

The Instrument Control Toolbox Bluetooth interface lets you connect to devices over the Bluetooth interface and to transmit and receive ASCII and binary data. You can identify any SPP Bluetooth device and establish a two-way connection with that device.

Bluetooth is an open wireless technology standard for exchanging data over short distances using short wavelength radio transmissions from fixed and mobile devices using a packet-based protocol. Bluetooth provides a secure way to connect and exchange information between devices such as Lego Mindstorm NXT robots, USB Bluetooth adaptors (dongles), wireless sensors, mobile phones, faxes, laptops, computers, printers, GPS receivers, etc.

To identify Bluetooth devices in the Instrument Control Toolbox, use the instrhwinfo function on the Bluetooth interface, called Bluetooth.

For information on using the Bluetooth interface, see Controlling Instruments Using Bluetooth.

## **Quick-Control Oscilloscope**

A new family of instrument support, Quick-Control Instruments, is being introduced. For R2011b, the Quick-Control Oscilloscope is available. You can use this new oscilloscope function for simplified oscilloscope control and waveform acquisition.

Create the Quick-Control Oscilloscope object using the Instrument Control Toolbox **oscilloscope** function. It provides a simplified way to control oscilloscopes and perform waveform acquisitions without dealing with the underlying drivers. It can be used with scopes using IVI-C or IVI-COM drivers.

For information on prerequisites, functions that work with the Quick-Control Oscilloscope, and a full work flow example of using it, see Using Quick-Control Oscilloscope.

#### **Generic VISA Support**

In both the command-line and the Test & Measurement Tool, a generic VISA interface is now supported. In the Test & Measurement Tool, generic devices appear in the **More** 

node under the  ${\bf VISA}$  node. In the command-line toolbox, they are available as a type <code>'generic'</code>.

For example, if you have a generic VISA device that is made by National Instruments, you could use the instrhwinfo function to see it:

instrhwinfo('visa','ni','generic')

You can use this generic support to communicate over open VISA sockets, USB Raw, etc.

For more information, see Working with the Generic Interface.

# VISA Node and Generic VISA Support in the Test & Measurement Tool

In the Test & Measurement Tool, instruments that use the VISA interface now appear under the **VISA** node in the instrument tree. For example, if you are using a TCP/IP instrument with the VISA interface, instead of a **TCP/IP** - **VISA** node in the tree, you will see a **VISA** node, with a **TCP/IP** node under it. It is easier to see what protocols are using the VISA interface with the **VISA** node.

Also, the generic VISA interface is now supported. Generic devices appear in a **More** node under the **VISA** node in the instrument tree. If your instrument is recognizable as a type such as 'gpib' or 'tcpip', it appears in that type-specific node. For example, a TCP/IP instrument appears in the **TCPIP** node under the **VISA** node. But if it is a generic instrument, it appears in the **More** node.

#### **Conversion of Error and Warning Message Identifiers**

For R2011b, error and warning message identifiers have changed in the Instrument Control Toolbox software.

#### **Compatibility Considerations**

**Compatibility Considerations** 

If you have scripts or functions that use message identifiers that changed, you must update the code to use the new identifiers. Typically, message identifiers are used to turn off specific warning messages, or in code that uses a try/catch statement and performs an action based on a specific error identifier.

```
For example, the <'illustrative:old:ID'> identifier has changed to
<'new:similar:ID'>. If your code checks for <'illustrative:old:ID'>, you must
update it to check for <'new:similar:ID'> instead.
```

To determine the identifier for a warning, run the following command just after you see the warning:

```
[MSG,MSGID] = lastwarn;
```

This command saves the message identifier to the variable MSGID.

To determine the identifier for an error, run the following command just after you see the error:

exception = MException.last; MSGID = exception.identifier;

**Note:** Warning messages indicate a potential issue with your code. While you can turn off a warning, a suggested alternative is to change your code so it runs warning-free.

# R2011a

Version: 2.12

**New Features** 

**Bug Fixes** 

#### **Support for Three New IVI Classes**

You can now use the following three IVI instrument classes with the Instrument Control Toolbox software:

- Upconverter
- Downconverter
- Timercounter

See Using MATLAB IVI Wrappers for more information on using the classes. See Getting Started with IVI Drivers for a list of supported classes.

## **IVI-C Class Compliant Wrapper**

The eight supported classes of IVI instruments are now supported for IVI-C using class compliant wrappers. This includes 64-bit support for IVI-C drivers.

The IVI-C wrappers provide an interface to MATLAB for instruments running on IVI-C class compliant drivers.

For more information, see Using IVI-C Class-Compliant Wrappers.

#### **Server Sockets Support**

Support for Server Sockets is available, using the NetworkRole property on the TCP/IP interface. This support is for a single remote connection. You can use this connection to communicate between a client and MATLAB, or between two instances of MATLAB.

For example, you might collect data such as a waveform into one instance of MATLAB, and then want to transfer it to another instance of MATLAB.

For more information, see Using TCP/IP Server Sockets.

#### Known Issue - TCP/IP Endian Default

For the TCP/IP and UDP interfaces, the Endian value of the ByteOrder property defaults to bigEndian. This may cause problems if you need to use littleEndian. You should match the byte order of the machine you are connecting to.

# R2010b

Version: 2.11

**New Features** 

**Bug Fixes** 

#### **Support for IVI Class for Digitizers**

You can now use the IviDigitizer class with the Instrument Control Toolbox software. See Using MATLAB IVI Wrappers for more information.

#### **Support for IVI Class for Switches**

You can now use the IviSwtch class with the Instrument Control Toolbox software. See Using MATLAB IVI Wrappers for more information.

#### Support for National Instruments NI-SCOPE Driver Software

You can now use Instrument Control Toolbox with instruments using the NI-SCOPE version 3.4 driver software.

#### Support for National Instruments NI-FGEN Driver Software

You can now use Instrument Control Toolbox with instruments using the NI-FGEN version 2.7.2 driver software.

#### Enhanced TCP/IP Performance for fread and binblockread Functions

fread and binblockread functions are now enhanced with better TCP/IP throughput.

#### **Two New UDP Packet Size Properties**

The InputDatagramPacketSize and OutputDatagramPacketSize properties allow you to control the size of the datagram packets and work with larger packets.

# 20

# R2010a

Version: 2.10

**New Features** 

**Bug Fixes** 

#### **Expanded spoll Function**

You can now use the spoll function to execute a serial poll on VISA objects.

#### **Enhanced Test and Measurement Tool**

The Test and Measurement Tool interface is enhanced as follows:

- Enhanced desktop environment
- Two new menu items, **Desktop** and **Window**, which give you more control of the tool's size, location and layout

#### Support for Agilent 64-Bit GPIB on Windows 64

You can now use Instrument Control Toolbox with an Agilent 64-bit GPIB interface on a Windows 64-bit platform.

# R2009b

Version: 2.9

**New Features** 

**Bug Fixes** 

#### New Class-Compliant Interface for IVI-COM Drivers

Instrument Control Toolbox includes a class-compliant interface for IVI-COM drivers that lets you switch among instruments with different interfaces that use a class-compliant IVI-COM driver.

## Support for Agilent 64-Bit VISA on Windows 64

You can now use Instrument Control Toolbox with an Agilent 64-bit VISA interface on a Windows 64-bit platform.

# Warning Added for Future Deprecation of UDP Binblock Support

A warning has been added for the deprecation of **binblock** read and write operations over an UDP network in a future release of the toolbox. You will receive a warning message if you read or write to an instrument over an UDP network.

## R2009a

Version: 2.8

**New Features** 

**Bug Fixes** 

#### **Expanded Platform Support Added for Instrument Control Toolbox**

You can now install the Instrument Control Toolbox software on all platforms.

# Using the Status Function with an IVI Driver Can Cause Namespace Conflicts

If you are creating an IVI driver, use the InstrumentStatus function to set the status group for the vendor-specific driver status. Using Status can cause a namespace conflict. If you are using a MATLAB provided driver, you can continue to use the Status function.

# Expanded Platform Support Added for NI-VISA and GPIB Interfaces

You can now use Instrument Control Toolbox with a National Instruments VISA or a GPIB interface on a Windows Vista<sup>™</sup> 64 platform.

## **IVI-COM Driver Support**

This version of the Instrument Control Toolbox software offers expanded IVI-COM driver coverage. \\

# R2008b

Version: 2.7

**New Features** 

**Bug Fixes** 

**Compatibility Considerations** 

#### **Enhanced IVI-COM Driver Support**

The Instrument Control Toolbox devices can now correctly initialize collections and items.

#### **Compatibility Considerations**

IVI-COM drivers generated using MAKEMID in the Instrument Control Toolbox, Version 2.7 (R2008b) will not work with versions prior to Version 2.7 (R2008b), and will throw an error. If you need to use the drivers created with Instrument Control Toolbox Version 2.7, make sure you update your license to the latest release of the MATLAB software.

After you install Instrument Control Toolbox Version 2.7, if you regenerate the MDD file, you will need to update your code. To update your code, change the way you call your collections and items. Collections are now spelled as a plural noun and items are spelled as a singular noun. For example, if you had an item called Measurements and a collection called Measurement, you need to change the code so that the item name reads Measurement and the collection name reads Measurements. The following table shows you an example of the interface and the corresponding methods as it should look once you have updated your code. The example uses the item Measurement and the collection, Measurements. The example also compares the model with the Agilent RFPowerMeter driver model.

| Interface   | Instrument Control Toolbox<br>Version 2.7 driver model<br>methods                                                                                                    | Agilent RFPowerMeter driver<br>methods                                                                                                    |
|-------------|----------------------------------------------------------------------------------------------------|----------------------------------------------------------------------------------------------------|
| Measurement | ClearLimitFails<br>ConfigureRelative Fetch<br>Configure<br>ConfigureTimeGated<br>Measure<br>ConfigureAnalogOutput<br>ConfigureTTLOutput Read<br>ConfigureLimits<br>EnableAnalogOutput<br>ConfigureOffset<br>EnableTTLOutput | ClearLimitFails<br>ConfigureRelative Fetch<br>Configure ConfigureTimeGated<br>Measure ConfigureAnalogOutput<br>ConfigureTTLOutput Read<br>ConfigureLimits<br>EnableAnalogOutput<br>ConfigureOffset<br>EnableTTLOutput |

| Interface    | Instrument Control Toolbox<br>Version 2.7 driver model<br>methods | Agilent RFPowerMeter driver<br>methods |
|--------------|-------------------------------------------------------------------|----------------------------------------|
| Measurements |                                                                   | Abort IsOperationComplete<br>Initiate  |

Here is another example showing the corresponding properties of the two sample interfaces, Measurement and Measurements. This example also compares the model with the Agilent RFPowerMeter driver model.

| Interface    | Instrument Control Toolbox<br>Version 2.7 driver model<br>properties                                                                                                    | AgilentRFPowerMeter driver<br>model properties                                                                                                    |
|--------------|----------------------------------------------------------------------------------------------------|----------------------------------------------------------------------------------------------------|
| Measurement  | Feed1Channel Feed1Gate<br>Feed1Type Feed2Channel<br>Feed2Gate Feed2Type<br>LimitAutoClear<br>LimitEnabled LimitFails<br>LimitLower LimitUpper<br>Offset OffsetEnabled<br>Operation RatioUnits<br>RelativeEnabled<br>Resolution Units | Feed1Channel Feed1Gate<br>Feed1Type Feed2Channel<br>Feed2Gate Feed2Type<br>LimitAutoClear LimitEnabled<br>LimitFails LimitLower<br>LimitUpper Offset<br>OffsetEnabled Operation<br>RatioUnits RelativeEnabled<br>Resolution Units |
| Measurements | Count Name Item                                                                                                    | Count Name Item                                                                                                    |

#### **Enhanced Functionality of the Test and Measurement Tool**

Test and Measurement Tool now has advanced interaction between the hardware interfaces and the instrument driver.

## **Enhanced IVI-C Driver Support**

Instruments that require a reset will now work with IVI-C drivers in the Instrument Control Toolbox product.

#### **Expanded Instrument Control Toolbox Demos**

The Instrument Control Toolbox product now has a new demo that uses an IVI-COM driver with a mixed signal oscilloscope.

## **Expanded spoll Documentation**

The low-level GPIB  ${\tt spoll}$  function now has more documentation to help you work with serial poll.

# R2008a

Version: 2.6

**New Features** 

**Bug Fixes** 

#### **Instrument Control Toolbox Block Library**

There are three new Simulink  $^{\tiny (\! 8)}$  blocks that can send and receive data via a serial port in Simulink.

- Serial Configuration Configure the parameters for a serial port that you can use to send and receive data.
- Serial Receive Receive binary data over a serial port.
- Serial Send Send binary data over a serial port.

## **Improved Throughput**

Throughput is improved in the Instrument Control Toolbox Serial interface and TCP/IP Receive blocks.

## **Instrument Drivers**

Several new instrument drivers have been added to MATLAB Central.

## Enhanced Capability of the TM Tool

The capability for discovery of VISA-USB and VISA TCP/IP (VXI-11) instruments in the TM TOOL is now enhanced.

## Support for Agilent IO Libraries Suite 15.0

The Instrument Control Toolbox software now supports the Agilent IO Libraries Suite 15.0.

## **fprintf Timeout Errors**

You will no longer see sporadic timeouts when you write to the serial port using fprintf.

# R2007b

Version: 2.5

**New Features** 

**Bug Fixes** 

**Compatibility Considerations** 

#### **Instrument Control Toolbox Block Library**

There are four new Simulink blocks that can send and receive data over TCP/IP and UDP in Simulink.

- **TCP/IP Receive** Receive data over a TCP/IP network from a specified remote machine.
- TCP/IP Send Send data over a TCP/IP network to a specified remote machine.
- UDP Receive Receive data over an UDP network from a specified remote machine.
- UDP Send Send data over an UDP network to a specified remote machine.

#### **Instrument Drivers**

- Additional instrument drivers are now available for Agilent, LeCroy<sup>®</sup>, Tabor, and Tektronix instruments.
- Support for Keithley® version 8.3 GPIB drivers is updated.

#### spoll GPIB Status Information

Additional GPIB status information is now provided with the spoll function.

## **Obsolete Functions**

The following functions are obsolete as of this release. Any attempt to use these functions now results in an error message.

| Obsolete Function Name | New Function Name |
|------------------------|-------------------|
| freeserial             | fclose            |
| instrcomm              | tmtool            |
| instrcreate            | tmtool            |

## **Compatibility Considerations**

In the previous release, freeserial was nonoperational and generated a warning. Now any call to this function generates an error.

In previous releases, instrcomm and instrcreate opened their own graphical user interfaces. The functionality of these interfaces is available in the tmtool GUI.

#### **New Error Message**

The fwritef and the fprintf functions will return an error message if the flowcontrol property is set to hardware and a hardware connection is not detected. Previously, MATLAB software would fail to respond while it waited for the connection.

## **Compatibility Considerations**

In the previous release, MATLAB software would become unresponsive if the flowcontrol property was set to hardware and a hardware connection was not detected. The fwrite and the fprintf functions will now return an error message.

# R2007a

Version: 2.4.2

**New Features** 

**Compatibility Considerations** 

#### **Confirmation Dialog Preference Settings Moved**

The preferences for setting whether a dialog box confirms that you want the MATLAB Instrument Driver Editor and the MATLAB Instrument Driver Testing Tool to create new files are in a new location. You now access them in the General > Dialog Confirmations node of the MATLAB Preferences dialog box.

For details on these Instrument Control preference settings, see General Preferences for Instrument Control in the Instrument Control User's Guide documentation.

## **Compatibility Considerations**

In previous versions of MATLAB and Instrument Control Toolbox software, these dialog box preferences were found under the Instrument Control node of the Preferences dialog box.

# R2006b

Version: 2.4.1

**No New Features or Changes** 

# R2006a

Version: 2.4

**New Features** 

#### **Generic Instrument Drivers Supported**

This release includes support for generic instrument drivers that allow Instrument Control Toolbox software to communicate with devices or software that do not use industry-standard drivers or protocols.

For more information, see Using Generic Instrument Drivers in the Instrument Control Toolbox documentation.

## **LeCroy Driver**

This release includes support for LeCroy instrument drivers.

Several drivers ship with the toolbox. You can find these drivers by looking in the directory  $% \left( {{{\mathbf{x}}_{i}}} \right)$ 

```
matlabroot\toolbox\instrument\instrument\drivers
```

where *matlabroot* is the MATLAB installation directory, as seen when you type

matlabroot

in the MATLAB Command Window.

Many other drivers are available on the MathWorks Web site at

https://www.mathworks.com/matlabcentral/fileexchange

including drivers specifically for Instrument Control Toolbox software under the Test and Measurement category.

#### **Agilent Instrument Simulations**

Instrument Control Toolbox software includes simulations of the Agilent 33120a function generator and Agilent e3648 DC power supply. These simulations are available as instrument drivers.

You can see the drivers shipped with the release by looking in the directory

matlabroot\toolbox\instrument\instrument\drivers

where *matlabroot* is the MATLAB installation directory, as seen when you type

matlabroot

in the MATLAB Command Window.

The Agilent simulations are provided by the drivers

generic\_agilent\_33120a.mdd
generic\_agilent\_e3648a.mdd

# **R14SP3**

Version: 2.3

**No New Features or Changes** 

# **R14SP2**

Version: 2.2

**New Features** 

## **Advantech GPIB Supported**

Supported GPIB interfaces now include  $\mathsf{Advantech}^{\circledast}$  GPIB.

For further information, type

instrhelp gpib